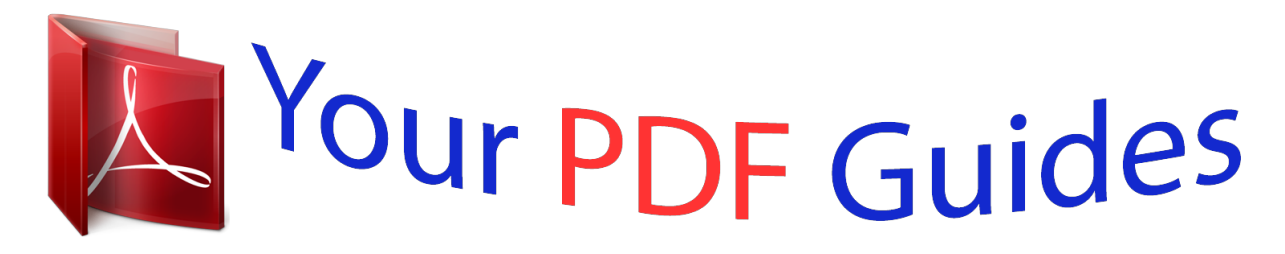

You can read the recommendations in the user guide, the technical guide or the installation guide for HP DESKJET 1510. You'll find the answers to all your questions on the HP DESKJET 1510 in the user manual (information, specifications, safety advice, size, accessories, etc.). Detailed instructions for use are in the User's Guide.

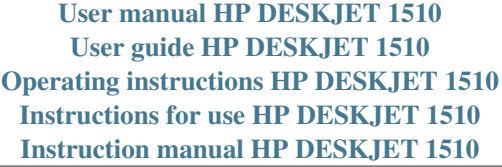

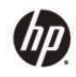

HP Deskjet 1510 series

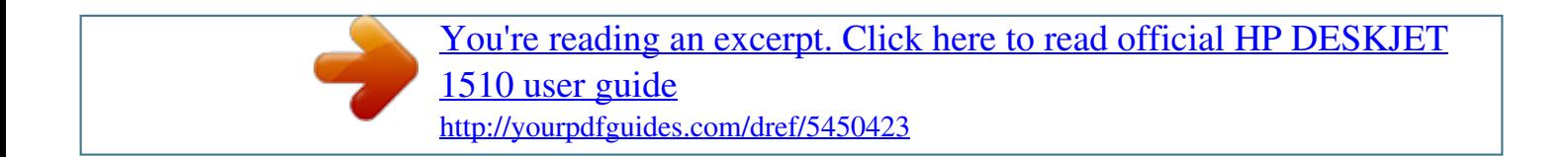

## *Manual abstract:*

*30 Tips for copy success . 32 Tips for scan success . 42 Tips for working with ink cartridges . @@@@ cartridge lights: Indicates low ink or an ink cartridge problem. @@When the printer is turned off, the On button light is off. When the printer is in Sleep mode, the On button light is dimmed. @@When the printer is processing a job, the On button light is blinking. Additional blinking lights signal errors that you can resolve. See below to learn about light behavior and what to do. Light behavior The Attention light is blinking.*

*Cause and Solution The output tray is closed when printing is attempted, there is no paper, there is a paper jam, or the scanner is not working. Â â â If the output tray is closed, open it. If there is no paper, load paper, and then press any button, except the Cancel button, to resume printing. If one of ink cartridges is missing, the printer enters to the single-cartridge mode automatically. To exit the single-cartridge mode, insert the corresponding ink cartridge. For more information, see Use singlecartridge mode on page 41. If there is a paper jam, clear the paper jam, and then press any button, except the Cancel button, to resume printing. For more information, see Clear paper jam on page 54. â III If the problem persists, contact HP. The printer can still print even if the scanner is not working.*

Both Cartridge lights and the Attention light are blinking. The cartridge access door is open, or the carriage inside the printer is stalled. Â  $\Box$   $\Box$  and  $\Box$  If the *cartridge access door is open, close it. See Prepare trays on page 62 for more information. If the carriage is stalled, open the cartridge access door, move the carriage to the right to clear the obstruction, and then close the cartridge access door. Press any button, except the Cancel button, to resume printing. See Clear print carriage on page 60 for more information. 6 Chapter 2 Get to know the HP Deskjet 1510 series ENWW Light behavior One Cartridge light is on (not blinking). Cause and Solution An â DDonâ DD Cartridge light indicates that the corresponding ink cartridge still has the tape on, is low on ink, is missing, or is counterfeit. Â â If the pink tape is still on the ink cartridge, remove it.*

*If the ink cartridge is low on ink, replace the ink cartridge when print quality is no longer acceptable. For more information, see Replace ink cartridges on page 39. If one of ink cartridges is missing, the printer enters to the single-cartridge mode automatically. To exit the single-cartridge mode, insert the corresponding ink cartridge. For more information, see Use singlecartridge mode on page 41. If the ink cartridge is counterfeit, replace the corresponding ink cartridge with an original HP ink cartridge, or press any button, except the Cancel button, to resume printing. â DD â DD Both Cartridge lights are on (not blinking). Both ink cartridges are low on ink. Â Replace both ink cartridges when print quality is no longer acceptable. For more information, see Replace ink cartridges on page 39.*

*one Cartridge light is blinking. A âblinkingâ Cartridge light indicates that the corresponding ink cartridge is not installed correctly, is incompatible, or is very low on ink.* Â *D* D â D D *a A D D If the ink cartridge is not installed correctly, reinsert the ink cartridge. If the ink cartridge is incompatible, replace it with a compatible ink cartridge. If the ink cartridge is very low on ink, press any button, except the Cancel button, to resume printing, and replace the corresponding ink cartridge when print quality is no longer acceptable.*

*eNWW Status light 7 Light behavior Both Cartridge lights are blinking. Cause and Solution Both ink cartridges may still have the tape on, are missing, are* defective, or are very low on ink. Â *DD* â DD *â DD* If the pink tape is still on the ink cartridges, remove it. If the ink cartridges are missing, install the missing *ink cartridges. If the ink cartridges are defective, replace the ink cartridges.*

*See Identify a defective cartridge on page 61 to identify if only one ink cartridge is a defective. If the ink cartridges are very low on ink, press any button, except the Cancel button, to resume printing, and replace both ink cartridges when print quality is no longer acceptable. For more information, see Replace ink cartridges on page 39. Â The On button light, both Cartridge lights, and the Attention light are blinking. the printer is in an error state. To exit the error state, reset the printer. Turn off the printer. unplug the power cord. Wait a minute, and then plug the power cord back in. Turn on the printer.*

*if the problem persists , contact HP. 8 Chapter 2 Get to know the HP Deskjet 1510 series ENWW Auto-Off Auto-Off is automatically enabled by default when you turn on the printer. When Auto-Off is enabled, the printer will automatically turn off after 2 hours of inactivity to help reduce energy use. Auto-Off turns the printer off completely, so you must use the On button to turn the printer back on. For printer models with wireless or Ethernet network capability, Auto-Off is automatically disabled when the printer establishes a wireless or Ethernet network connection. Even when Auto-Off is disabled, the printer enters Sleep mode after 5 minutes of inactivity to help reduce energy use. To change the Auto-Off setting from the printer software 1. @@@@In the printer software, select Print & Scan, and then click Maintain Your Printer to access the printer toolbox. the printer toolbox appears. Click Advanced Settings, and then follow the on-screen instructions.*

*Once you change the setting, the printer maintains the setting that you choose. ENWW Auto-Off 9 10 Chapter 2 Get to know the HP Deskjet 1510 series ENWW 3 Print This section contains the following topics:*  $\hat{a}$  $\Box$  $\hat{a}$  $\Box$  $\hat{a}$  $\Box$  $\hat{a}$  $\Box$  $\hat{a}$  $\Box$  $\hat{a}$  $\Box$  $\Box$  $\hat{a}$  $\Box$  $\Box$  $\Gamma$  $\Box$  $\Gamma$  $\Box$  $\Box$  $\Gamma$  $\Box$  $\Gamma$  $\Box$  $\Gamma$  $\Box$  $\Gamma$  *\Box dpi Tips for print success ENWW 11 Print documents Load paper 1. 2. Make sure the output tray is open. Make sure you have paper loaded in the input tray. From your software, click the Print button. Make sure your printer is selected. Click the button that opens the Properties dialog box. Depending on your software application, this button might be called Properties, Options, Printer Setup, Printer Properties, Printer, or Preferences. On the Paper/Quality tab, select the appropriate paper type and print quality from the Media drop-down list.*

*Click Advanced to select the appropriate paper size from the Paper Size drop-down list. To print on both sides of the page 1. From your software, click the Print button. Make sure your printer is selected. Click the button that opens the Properties dialog box. Depending on your software application, this button might be called Properties, Options, Printer Setup, Printer Properties, Printer, or Preferences. On the Paper/Quality tab, select the appropriate paper type and print quality from the Media drop-down list.*

## [You're reading an excerpt. Click here to read official HP DESKJET](http://yourpdfguides.com/dref/5450423) [1510 user guide](http://yourpdfguides.com/dref/5450423)

 *Click Advanced to select the appropriate paper size from the Paper Size drop-down list. On the Layout tab, select an appropriate option from the Print on Both Sides Manually dropdown list. click OK to print.*

*After the even numbered pages of the document have been printed, remove the document from the output tray. Follow the on-screen instructions, reload the paper in the input tray with the blank side up and top of page down, and then click Continue. Make sure the output tray is open. Remove all paper from the input tray, and then load the photo paper with side to be printed on facing up. On the File menu in your software, click Print. Make sure your printer is selected. Click the button that opens the Properties dialog box. Depending on your software application, this button might be called Properties, Options, Printer Setup, Printer Properties, Printer, or Preferences. On the Paper/Quality tab, select the appropriate paper type and print quality from the Media drop-*

*down list. Click Advanced to select the appropriate paper size from the Paper Size drop-down list. NOTE: For maximum dpi resolution, go to the Paper/Quality tab and select Photo Paper, Best Quality from the Media drop-down list. Then go to the Advanced tab and select Yes from the Print in Max DPI drop-down list. If you want to print Max DPI in grayscale, select High Quality Grayscale from the Print in Grayscale drop-down list. Click OK to return to the Properties dialog box. Click OK, and then click Print or OK in the Print dialog box. NOTE: After the printing is finished, remove unused photo paper from the input tray. Store the photo paper so it does not start to curl, which could reduce the quality of your printout. 14 Chapter 3 Print ENWW Print envelopes You can load one or more envelopes into the input tray of the HP Deskjet 1510 series. Do not use shiny or embossed envelopes or envelopes that have clasps or windows. NOTE: For details on how to format text on envelopes, see the help files in your word processing software.*

*Make sure the output tray is open. Slide the paper-width guide all the way to the left. Place the envelopes in the right side of the input tray. The side to be printed on should face up. Push the envelopes into the printer until they stop. Slide the paper-width guide firmly against the edge of the envelopes. On the File menu in your software, click Print. Make sure your printer is selected. Click the button that opens the Properties dialog box. Depending on your software application, this button might be called Properties, Options, Printer Setup, Printer Properties, Printer, or Preferences.*

*On the Paper/Quality tab, select the appropriate paper type and print quality from the Media drop-down list. Click Advanced to select the appropriate paper size from the Paper Size drop-down list. Click OK, and then click Print or OK in the Print dialog box. eNWW Print envelopes 15 Print using the maximum dpi Use maximum dots per inch (dpi) to print high-quality , sharp images on photo paper. Printing in maximum dpi takes longer than printing with other settings and requires a large amount of memory. On the File menu in your software, click Print. Make sure your printer is selected. Click the button that opens the Properties dialog box. Depending on your software application, this button might be called Properties, Options, Printer Setup, Printer Properties, Printer, or Preferences. From the Media drop-down list, must select Photo Paper, Best Quality to enable printing in maximum dpi.*

*click the Advanced button. In the Printer Features area, select Yes from the Print in Max DPI drop-down list. Select the appropriate paper size from the Paper Size drop-down list. Confirm Orientation on the Layout tab, and then click OK to print. 16 Chapter 3 Print ENWW Tips for print success To print successfully, the HP ink cartrilder blacks, and dry faster than ordinary plain papers.*

Look for papers with the ColorLok logo in a variety of weights and sizes from major paper manufacturers. Photo printing â HP Premium Plus Photo Paper HP Premium Plus Photo Paper is HPâ $\Box$ Is highest-quality photo paper for your best photos. With HP Premium Plus Photo Paper, you can print *beautiful photos that are instant-dry so you can share them right off the printer. it is available in several sizes , including A4 , 8. 5 x 11 inch, 4 x 6 inch (10 x 15 cm), 5 x 7 inch (13 x 18 cm), and 11 x 17 inch (A3), and in two finishes - glossy or soft gloss (semi-gloss).*

*Ideal for framing, displaying, or gifting your best photos and special photo projects. hP Premium Plus Photo Paper delivers exceptional results with professional quality and durability. Â HP Advanced Photo Paper This thick photo paper features an instant-dry finish for easy handling without smudging. it resists water , smears , fingerprints , and humidity. Your prints have a look and feel comparable to a store-processed photo. Â HP Everyday Photo Paper Print colorful, everyday snapshots at a low cost, using paper designed for casual photo printing. This affordable photo paper dries quickly for easy handling. Get sharp, crisp images when you use this paper with any inkjet printer. It is available in glossy finish in several sizes, including A4, 8. Business documents â HP Premium Presentation Paper or HP Professional Paper 120 These papers are heavy two-sided matte papers perfect for presentation, proposals, reports, and newsletters.*

*They are heavyweight for an impressive look and feel. Â HP Brochure Paper or HP Professional Paper 180 20 Chapter 4 Paper basics ENWW These papers are glossy-coated or matte-coated on both sides for two-sided use. They are the perfect choice for near-photographic reproductions and business graphics for report covers, special presentations, brochures, mailers, and calendars. everyday printing â HP Bright White Inkjet Paper HP Bright White Inkjet Paper delivers high-contrast colors and sharp text. It is opaque enough for two-sided color usage with no show-through, which makes it ideal for newsletters, reports, and flyers. It produces documents that look and feel more substantial than documents printed on standard multipurpose or copy paper. It is suitable for copies, drafts, memos, and other everyday documents. Â HP Office Recycled Paper HP Office Recycled Paper is a high-quality*

*multifunction paper made with 30% recycled fiber. it features ColorLok Technology for less smearing , bolder blacks and vivid colors. Special projects â HP Iron-On Transfers HP Iron-on Transfers (for light or white fabrics) are the ideal solution for creating custom T-shirts from your digital photos. ENWW Recommended papers for printing 21 Load media Select a paper size to continue. Load full-size paper 1. Lower the output tray and pull out the output tray extender. 3. Slide the paper-width guide to the left.*

*4. Insert a stack of paper into the input tray with the short edge down and the print side up, and slide the stack of paper down until it stops.*

[You're reading an excerpt. Click here to read official HP DESKJET](http://yourpdfguides.com/dref/5450423)

[1510 user guide](http://yourpdfguides.com/dref/5450423)

 *22 Chapter 4 Paper basics ENWW 5. Slide the paper-width guide to the right until it stops at the edge of paper. Load small-size paper 1. Lower the output tray and pull out the output tray extender. 3. Slide the paper-width guide to the left. eNWW Load media 23 4. Insert a stack of photo paper with the short edge down and the print side up, and slide the stack of paper forward until it stops. 5. Slide the paper-width guide to the right until it stops at the edge of paper. Lower the output tray and pull out the output tray extender. 3. Slide the paper-width guide to the left and remove all paper from the input tray.*

*24 Chapter 4 Paper basics ENWW 4. Insert one or more envelopes into far-right side of the input tray and slide the stack of envelopes down until it stops. The side to be printed on should face up. The flap should be on the left side and facing down. 5. Slide the paper-width guide to the right against the stack of* envelopes until it stops. ENWW Load media 25 26 Chapter 4 Paper basics ENWW 5 Copy and scan â *DD* â DD â DD â DD Copy documents Scan to a computer *Tips for copy success Tips for scan success ENWW 27 Copy documents NOTE: All documents are copied in normal quality print mode. You cannot change the print mode quality when copying. 1-sided original to 1-sided copy 1. Load paper in the input tray.*

*Lift the lid of the printer. b. Load the original print side down on the right front corner of the scanner glass. Press either Start Copy Black or Start Copy Color to start the copy. You can increase the number of copies (up to 9) by pressing the button multiple times.*

*ENWW Copy documents 29 Scan to a computer To scan to a computer, the HP Deskjet 1510 series and computer must be connected and turned on. Lift the lid of the printer. b. Load the original print side down on the right front corner of the scanner glass. Start the scan job using the printer software.*

*Depending on your operating system, do one of the following to open the printer software: 30 Chapter 5 Copy and scan ENWW â*  $\Box\Box$  *a*  $\Box\Box$  *Windows 8: On the Start screen, right-click an empty area on the screen, click All Apps on the app bar, and then click the icon with the printer's name. @@ b. In the printer software, select the Print & Scan tab, and then select Scan a Document or Photo under Scan. You will see scan options that you can select on the computer screen. ENWW Scan to a computer 31 Tips for copy success â Load your original print side down on the right front corner of the scanner glass. Â â To resize the copy, scan the original to the computer, resize it using an application on the computer, and then print the resized document. Clean the scanner glass and make sure that there are no foreign materials adhering to it. Click here to go online for more information. 32 Chapter 5 Copy and scan ENWW Tips for scan success â LO Load your original print side down on the right front corner of the scanner glass. Â LO Clean the scanner glass and make sure that there are no foreign materials adhering to it.*

*Click here to go online for more information. ENWW Tips for scan success 33 34 Chapter 5 Copy and scan ENWW 6 Work with ink cartridges This section contains the following topics:*  $\hat{a}$ *DD*  $\hat{a}$ DD  $\hat{a}$ DD  $\hat{a}$ DD  $\hat{a}$ DD  $\hat{a}$ DD  $\hat{a}$ DD  $\hat{a}$ DD  $\hat{a}$ DD  $\hat{a}$ DD  $\hat{a}$ DD  $\hat{a}$ DD  $\hat{a}$ DD  $\hat{a}$ DD  $\hat{a}$ DD  $\hat{a}$ DD  $\hat{a}$ DD  $\hat{a}$ DD  $\hat{a}$ DD *cartridges Use single-cartridge mode Cartridge warranty information Tips for working with ink cartridges ENWW 35 Check estimated ink levels You can easily check the ink supply level to determine how soon you might need to replace an ink cartridge. The ink supply level shows an estimate of the amount of*

*ink remaining in the ink cartridges. to check the ink levels 1. @@@@NOTE: If you have installed a refilled or remanufactured ink cartridge, or an ink cartridge that has been used in another printer, the ink level indicator might be inaccurate or unavailable. NOTE: Ink level warnings and indicators provide estimates for planning purposes only. When you receive a low-ink warning message, consider having a replacement ink cartridge available to avoid possible printing delays. You do not have to replace the ink cartridges until the print quality is unacceptable. NOTE: Ink from the ink cartridges is used in the printing*

*process in a number of different ways, including in the initialization process, which prepares the printer and cartridges for printing, and in printhead servicing, which keeps print nozzles clear and ink flowing smoothly. In addition, some residual ink is left in the ink cartridge after it is used. For more information, see www. 36 Chapter 6 Work with ink cartridges ENWW Order ink supplies Before ordering cartridges, locate the correct cartridge number. Locate the cartridge number on the printer â The cartridge number is located inside the cartridge access door. Locate the cartridge number in the printer software 1. @@@@ 2.*

*In the printer software, click Shop, and then click Shop For Supplies Online. The correct cartridge number appears when you use this link. To order original HP supplies for the HP Deskjet 1510 series, go to www. If prompted, choose your country/region, follow the prompts to select your product, and then click one of the shopping links on the page. nOTE: Ordering ink cartridges online is not supported in all countries/regions.*

*If it is not available in your country/region, you may still view supplies information and print a list for reference when shopping at a local HP reseller. eNWW Order ink supplies 37 Choose right ink cartridges HP recommends that you use original HP cartridges. Original HP cartridges are designed and tested with HP printers to help you easily produce great results, time after time. 38 Chapter 6 Work with ink cartridges ENWW Replace ink cartridges To replace the ink cartridges 1. Open the cartridge access door and wait for the print carriage to move to the center of the pinter. b. Press down to release the ink cartridge, and then remove it from the slot. Remove the ink cartridge from the packaging. eNWW Replace ink cartridges 39 b. Remove the plastic tape using the pink pull tab.*

*c. Slide the ink cartridge into slot until it clicks into place. NOTE: The HP printer software prompts you to align the ink cartridges when you print a document after installing a new ink cartridge. 40 Chapter 6 Work with ink cartridges ENWW Use single-cartridge mode Use the single-cartridge mode to operate the HP Deskjet 1510 series with only one ink cartridge. The single-cartridge mode is initiated when an ink cartridge is removed from the ink cartridge carriage. During the single-cartridge mode, the printer can copy documents and print jobs from the computer. nOTE: When the HP Deskjet 1510 series operates in single-cartridge mode , a message is displayed on screen. If the message is displayed and two ink cartridges are installed in the printer, verify that the protective piece of plastic tape has been removed from each ink cartridge.*

> You're reading an excerpt. Click here to read official [1510 user guide](http://yourpdfguides.com/dref/5450423)

*When plastic tape covers the ink cartridge contacts, the printer cannot detect that the ink cartridge is installed. Exit single-cartridge mode â*  $\Box$  *Install both the black and tri-color cartridges in the HP Deskjet 1510 series to exit singlecartridge mode.*

*ENWW Use single-cartridge mode 41 Cartridge warranty information The HP cartridge warranty is applicable when the cartridge is used in its designated HP printing device. This warranty does not cover HP ink cartridges that have been refilled, remanufactured, refurbished, misused, or tampered with. During the warranty period the cartridge is covered as long as the HP ink is not depleted and the end of warranty date has not been reached. The end of warranty date, in YYYY/MM/DD format, may be found on the cartridge as indicated: For a copy of the HP Limited Warranty Statement, see the printed documentation that came with the printer. 42 Chapter 6 Work with ink cartridges ENWW Tips for working with ink cartridges Use the following tips to work with ink cartridges: â â â â â To protect the ink cartridges from drying out, always turn the printer off using the On button, and wait until the On button light goes out.*

*Do not open or untape ink cartridges until you are ready to install them. Leaving tape on the ink cartridges reduces ink evaporation. Insert the ink cartridges into the correct slots. Match the color and icon of each ink cartridge to the color and icon for each slot. Make sure the ink cartridges snap into place.*

*@@See Improve print quality on page 50 for more information. @@@@See Replace ink cartridges on page 39 for more information. @@@@@@ nOTE: 1. Use this method if you have already installed the printer software. @@@@To connect the printer with the USB cable 1. Insert the printer software CD in the computer CD-ROM drive. @@@@ follow the on-screen instructions. @@@@@@Make sure you are using original HP ink cartridges. @@@@ 3. @@For more information, see Check estimated ink levels on page 36.*

*If the ink cartridges are low on ink consider replacing them. Load letter or A4 unused plain white paper into the input tray. @@@@ c. @@@@The printer aligns the ink cartridges. recycle or discard the cartridge alignment sheet. Print a diagnostics page if the ink cartridges are not low on ink. Load letter or A4 unused plain white paper into the input tray. @@@@@@Review the blue, magenta, yellow, and black boxes on the diagnostics page. 6. Clean the ink cartridges automatically, if the diagnostic page shows steaks or missing portions of the color and black boxes.*

*Load letter or A4 unused plain white paper into the input tray. @@@@@@52 Chapter 8 Solve a problem ENWW If the above solutions do not resolve the problem, click here for more online troubleshooting. ENWW Improve print quality 53 Clear paper jam Use the following steps to clear a paper jam. Clear a paper jam from the input tray 1. 2.*

*Press the Cancel button to try to clear the jam automatically. If this does not work, the paper jam will need to be cleared manually. Pull the paper gently out of the input tray. 3. Press the Start Copy Black or Start Copy Color button on the control panel to continue the current job.*

*Clear a paper jam from the output tray 1. 2. Press the Cancel button to try to clear the jam automatically. If this does not work, the paper jam will need to be cleared manually. Pull the paper gently out of the output tray. 3. Press the Start Copy Black or Start Copy Color button on the control panel to continue the current job. Clear a paper jam from the cartridge access area 1. Press the Cancel button to try to clear the jam automatically. If this does not work, the paper jam will need to be cleared manually.*

*54 Chapter 8 Solve a problem ENWW 2. Open the cartridge access door and slide the print carriage to the right to access the paper jam. 3. Press the Start Copy Black or Start Copy Color button on the control panel to continue the current job. Clear a paper jam inside of the printer 1. 2. Press the Cancel button to try to clear the jam automatically. If this does not work, the paper jam will need to be cleared manually. Open the cleanout door located on the bottom of the printer. Press tabs on both sides of the cleanout door.*

*Gently push the door towards the printer until both latches snap into place. 5. Press the Start Copy Black or Start Copy Color button on the control panel to continue the current job. If the above solutions do not resolve the problem, click here for more online troubleshooting. Prevent paper jams â*  $\Box\Box$  *â*  $\Box\Box$  *â*  $\Box$ *â â â â Do not overfill the input tray.*

*Remove printed papers from the output tray frequently. Ensure that paper loaded in the input tray lays flat and the edges are not bent or torn. Do not combine different paper types and paper sizes in the input tray; the entire stack of paper in the input tray must be the same size and type. Adjust the paper-width guide in the input tray to fit snugly against all paper. Make sure the paper-width guide does not bend the paper in the input tray.*

*Do not force paper too far forward in the input tray. Do not add paper while the printer is printing. If the printer is about to run out of paper, wait until the out of paper message appears before adding paper. If the above solutions do not resolve the problem, click here for more online troubleshooting. 56 Chapter 8 Solve a problem ENWW Unable to print If you are having trouble printing, you can download the HP Print and Scan Doctor, which can troubleshoot this issue for you automatically. To get the utility, click the appropriate link: Take me to the HP Print and Scan Doctor download page. nOTE: The HP Print and Scan Doctor may not be available in all languages. Resolve print issues Make sure that the printer is turned on and that there is paper in the input tray. If you are still unable to print, try the following in order: 1. Check for error messages from the printer software and resolve them by following the on-screen instructions.*

*disconnect and reconnect the USB cable. Verify that the printer is not paused or offline. To verify that the printer is not paused or offline a. Depending on your operating system, do one of the following: â Windows 8: Point to or tap the upper-right corner of the screen to open the Charms bar, click the Settings icon, click or tap Control Panel, and then click or tap View devices and printers. windows 7: From the Windows Start menu , click Devices and Printers. Windows Vista: From the Windows Start menu, click Control Panel, and then click Printers. Windows XP: From the Windows Start menu, click Control Panel, and then click Printers and Faxes. Either double-click the icon for your printer, or right-click the icon for your printer and select See whatâs printing to open the print queue. On the Printer menu, make sure there are no check marks next to Pause Printing or Use Printer Offline. If you make any changes, try to print again.*

*Verify that the printer is set as the default printer.*

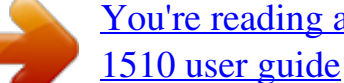

## [You're reading an excerpt. Click here to read official HP DESKJET](http://yourpdfguides.com/dref/5450423)

*To verify that the printer is set as the default printer a. Depending on your operating system, do one of the following: â III Windows 8: Point to or tap the upper-right corner of the screen to open the Charms bar, click the Settings icon, click or tap Control Panel, and then click or tap View devices and printers. Windows Vista: From the Windows Start menu, click Control Panel, and then click Printers. Windows XP: From the Windows Start menu, click Control Panel, and then click Printers and Faxes.*

*Make sure the correct printer is set as the default printer. The default printer has a check mark in a black or green circle next to it. If the wrong printer is set as the default printer, right-click the correct printer and select Set as Default Printer. Try using your printer again. Depending on your operating system, do one of the following: Windows 8 i.*

*Point to or tap the upper-right corner of the screen to open the Charms bar, and then click the Settings icon. Right-click or touch and hold Print Spooler, and then click Properties. On the General tab, next to Startup type, make sure that Automatic is selected. If the service is not already running, under Service status, click or tap Start, and then click or tap OK. From the Windows Start menu, click Control Panel, System and Security, and then Administrative Tools. double-click Services. Right-click the Print Spooler, and then click Properties. On the General tab, next to Startup type, make sure that Automatic is selected. If the service is not already running, under Service status, click Start, and then click OK. Right-click the Print Spooler service, and then click Properties.*

*On the General tab, next to Startup type, make sure that Automatic is selected. If the service is not already running, under Service status, click Start, and then click OK. Make sure the correct printer is set as the default printer. The default printer has a check mark in a black or green circle next to it. If the wrong printer is set as the default printer, right-click the correct printer and select Set as Default Printer. Try using your printer again. Depending on your operating* <u>system, do one of the following: âПП Windows 8: Point to or tap the upper-right corner of the screen to open the Charms bar, click the Settings icon, click or</u> *tap Control Panel, and then click or tap View devices and printers. windows 7: From the Windows Start menu , click Devices and Printers. Windows Vista: From the Windows Start menu, click Control Panel, and then click Printers. Windows XP: From the Windows Start menu, click Control Panel, and then click Printers and Faxes.*

*Double-click the icon for your printer to open the print queue. On the Printer menu, click Cancel all documents or Purge Print Document, and then click Yes to confirm. If there are still documents in the queue, restart the computer and try printing again after the computer has restarted. Check the print queue again to make sure it is clear, and then try to print again. If the above solutions do not resolve the problem, click here for more online troubleshooting. ENWW Unable to print 59 Clear print carriage Remove any objects, such as paper, that are blocking the print carriage. See Clear paper jam on page 54 for more information. NOTE: Do not use any tools or other devices to remove jammed paper. Always use caution when removing jammed paper from inside the*

*printer. Click here to go online for more information.*

*60 Chapter 8 Solve a problem ENWW Identify a defective cartridge If both the tri-color and black ink cartridge lights are blinking, and the On button light is on, both cartridges may still have tape on, be very low on ink, or are missing. First make sure that the pink tape has been removed from both cartridges, and that both ink cartridges are installed. If both ink cartridge lights are still blinking, then one or both cartridges may be defective. If the On button light blinks quickly, replace the tri-color cartridge. If the On button light does not blink, replace the black cartridge. eNWW Identify a defective cartridge 61 Prepare trays Open output tray â*<sup>D2</sup> Output tray must be open to begin printing. Close cartridge access door â<sup>D2</sup> Cartridge door must be closed to begin printing. *Click here to go online for more information. 62 Chapter 8 Solve a problem ENWW Resolve copy and scan issues HP provides an HP Print and Scan Doctor (Windows only) that can help solve many common â IIIUnable to scanâ III issues. nOTE: The HP Print and Scan Doctor may not be available in all* 

*languages.*

*Take me to the HP Print and Scan Doctor download page. Learn more about how to solve scan issues. Click here to go online for more information. Learn how to solve copy issues. Click here to go online for more information. eNWW Resolve copy and scan issues 63 Printer failure Resolve printer failure.*  $\hat{A} \Gamma^2$ *Turn the printer off, then on. If that does not resolve the problem, contact HP. please contact HP support for help . 64 Chapter 8 Solve a problem ENWW Ink cartridge problem First try removing and reinserting the ink cartridges.*

*If this does not work, clean the cartridge contacts. If your problem is still not resolved, replace the ink cartridges. For more information, see Replace ink cartridges on page 39. Clean the ink cartridge contacts CAUTION: The cleaning procedure should take only a few minutes. Make sure that the ink cartridges are reinstalled in the printer as soon as possible.*

*It is not recommended to leave the ink cartridges outside of the printer longer than 30 minutes. This could result in damage to the printhead or the ink cartridges. Open the cartridge access door and wait for the print carriage to move to the center of the printer. 3. Remove the ink cartridge indicated by the flashing cartridge light on the control panel.*

*4. Hold the ink cartridge by its sides with the bottom pointing up and locate the electrical contacts on the ink cartridge. The electrical contacts are the small gold-colored dots on the ink cartridge. 5. Wipe only the contacts with a dry swab or lint-free cloth. CAUTION: Be careful to wipe only the contacts, and do not smear any of the ink or other debris elsewhere on the ink cartridge. eNWW Ink cartridge problem 65 6. On the inside of the printer, locate the contacts for the cartridge. The printer contacts are the set of gold-colored bumps positioned to meet the contacts on the ink cartridge. Use a dry swab or lint-free cloth to wipe the contacts.*

*reinstall the ink cartridge. Close the cartridge access door, and check if the error message has gone away. 10. If you still receive the error message, turn the printer off, and then on again. NOTE: If one ink cartridge is causing problems, you can remove it and use the single-cartridge mode to operate the HP Deskjet 1510 series with only one ink cartridge. Click here to go online for more information. 66 Chapter 8 Solve a problem ENWW Older generation cartridges You will need to use a newer version of this cartridge. In most cases you can identify a newer version of the cartridge by looking at the exterior of the cartridge package and finding the Warranty Ends date.*

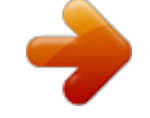

## [You're reading an excerpt. Click here to read official HP DESKJET](http://yourpdfguides.com/dref/5450423) [1510 user guide](http://yourpdfguides.com/dref/5450423)

If it says â $\Box$ [*Datal]* Several spaces to the right of the date, then the cartridge is the updated newer version. If it is an older generation cartridge, contact HP *support for help or replacement.*

*Click here to go online for more information. ENWW Older generation cartridges 67 HP support â DD â DD â DD Register printer Support process HP support by phone Additional warranty options Register printer By taking just a few quick minutes to register, you can enjoy quicker service, more efficient support, and product support alerts. If you did not register your printer while installing the software, you can register now at http://www. Support process If you have a problem, follow these steps: 1. 2.*

*Check the documentation that came with the printer. Visit the HP online support website at www. It is the fastest source for up-to-date product information and expert assistance, and includes the following features: â â â â 3. Fast access to qualified online support specialists Software and driver updates for the printer Valuable troubleshooting information for common problems Proactive printer updates, support alerts, and HP newsgrams that are available when you register the printer Call HP support. support options and availability vary by printer , country/region , and language.*

*HP support by phone Phone support options and availability vary by printer, country/region, and language. This section contains the following topics: â â â â Phone support period Placing a call Support phone numbers After the phone support period 68 Chapter 8 Solve a problem ENWW Phone support period One year of phone support is available in North America, Asia Pacific, and Latin America (including Mexico). To determine the duration of phone support in Europe, the Middle East, and Africa, go to www. Placing a call Call HP support while you are in front of the computer and the printer. Be prepared to provide the following information: â â Product name (Located on the printer, such as HP Deskjet 1510, HP Deskjet Ink Advantage 1515) Product number (located inside the cartridge access door) â*  $\Box$  *â*  $\Box$  *â*  $\Box$  *Serial number (located on the back or bottom of the printer) Messages that appear* 

*when the situation occurs Answers to these questions: â* $\Box$ *; â* $\Box$ *; â* $\Box$ *; a* $\Box$ *; <i>ab if allis situation happened before? can you recreate it? Did you add any new hardware or software to your computer at about the time that this situation began? Did anything else occur prior to this situation (such as a thunderstorm, the printer was moved, etc. )? Support phone numbers For the most current HP list of telephone support numbers and call costs information, see www. After the phone support period After the phone support period, help is available from HP at an additional cost. Help may also be available at the HP online support website: www. Contact your HP dealer or call the support phone number for your country/region to learn more about support options. Additional warranty options Extended service plans are available for the HP Deskjet 1510 series at additional costs.*

*Com/support, select your country/region and language, then explore the services and warranty area for information about the extended service plans. ENWW HP support 69 70 Chapter 8 Solve a problem ENWW A Technical information The technical specifications and international regulatory information for the HP Deskjet 1510 series are provided in this section. For additional specifications, see the printed documentation that came with the HP Deskjet 1510 series. This section contains the following topics: â â â â Hewlett-Packard Company notices Specifications Environmental product stewardship program Regulatory notices ENWW 71 Hewlett-Packard Company notices The information contained herein is subject to change without notice. all rights reserved. Reproduction, adaptation, or translation of this material is prohibited without prior written permission of Hewlett-Packard, except as allowed under the copyright laws. The only warranties for HP products and services are set forth in the express warranty statements accompanying such products and services. Nothing herein should be construed as constituting an additional warranty. HP shall not be liable for technical or editorial errors or omissions contained herein. 72 Appendix A Technical information ENWW Specifications Technical specifications for the HP Deskjet 1510 series are provided in this*

*section.*

*For more product specifications, see the Product Data Sheet at www. Â â â â â â â â â â â â â System requirements Environmental specifications Input tray capacity Output tray capacity Paper size Paper weights Print specifications Copy specifications Scan specifications Print resolution Power specifications Cartridge yield Acoustic information System requirements Software and system requirements are located in the Readme file. For information about future operating system releases and support, visit the HP online support website at www. Environmental specifications â*  $\Box$  *â*  $\Box$  *â â*  $\Box$  *â*  $\Box$  *a*  $\Box$  *Recommended operating temperature range: 15*  $\hat{A}^{\circ}$ *C to 32*  $\hat{A}^{\circ}$ *C (59*  $\hat{A}^{\circ}$ *F to 90*  $\hat{A}^{\circ}$ *F) Allowable operating temperature range:* 5  $\hat{A}^oC$  to 40  $\hat{A}^oC$  (41  $\hat{A}^oF$  to 104  $\hat{A}^oF$ ) Humidity: 15% to 80% RH non-condensing; 28  $\hat{A}^oC$  maximum dewpoint Nonoperating (Storage) *temperature range: â* $\Box$ [40  $\hat{A}^oC$  to 60  $\hat{A}^oC$  (â $\Box$ [40  $\hat{A}^oF$  to 140  $\hat{A}^oF$ ) In the presence of high electromagnetic fields, it is possible the output from the HP *Deskjet 1510 series may be slightly distorted HP recommends using a USB cable less than or equal to 3 m (10 feet) in length to minimize injected noise due to potential high electromagnetic fields Input tray capacity Plain paper sheets (80 g/m2 [20lb]): Up to 50 Envelopes: Up to 5 ENWW Specifications 73 Index cards: Up to 20 Photo paper sheets: Up to 20 Output tray capacity Plain paper sheets (80 g/m2 [20lb]): Up to 30 Envelopes: Up to 5 Index cards: Up to 10 Photo paper sheets: Up to 10 Paper size For a complete list of supported media sizes, see the printer software. Paper weights Plain Paper: 64 to 90 g/m* $\hat{A}^2$ *(16 to 24 lb) Envelopes: 75 to 90 g/m* $\hat{A}^2$ (20 to 24 lb) Cards: Up to 200 g/m $\hat{A}^2$ (110-lb index maximum) Photo Paper: Up to 280 g/m $\hat{A}^2$ (75 lb) Print specifications *â â â Print speeds vary according to the complexity of the document Method: drop-on-demand thermal inkjet Language: PCL3 GUI Copy* specifications â *DD* â *DD* Digital image processing Copy speeds vary according to the complexity of the document and model Scan specifications â DD *Resolution: up to 1200 x 1200 ppi optical For more information about ppi resolution, see the scanner software.*

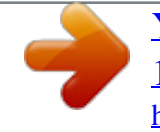

[You're reading an excerpt. Click here to read official HP DESKJET](http://yourpdfguides.com/dref/5450423) [1510 user guide](http://yourpdfguides.com/dref/5450423) <http://yourpdfguides.com/dref/5450423>

 *7 inches) 74 Appendix A Technical information ENWW Print resolution Draft mode â â Normal mode â â Color Input/Black Render: 600x300dpi Output (Black/Color): Automatic Color Input/Black Render: 300x300dpi Output (Black/Color): Automatic Plain-Best mode â â Color Input/Black Render: 600x600dpi Output (Black/Color): Automatic Photo-Best mode â â Max DPI mode â â Color Input/Black Render: 1200x1200dpi Output: Automatic (Black), 4800x1200 optimized dpi (Color) Color Input/Black Render: 600x600dpi Output (Black/Color): Automatic Power*  $s$ pecifications 0957-2385 â *D* D â D D 0957-2403 â D D â D D Input voltage: 200-240Vac (+/- 10%) Input frequency: 50/60 Hz (+/- 3Hz) Use only with the power *adapter supplied by HP. Acoustic information If you have Internet access, you can get acoustic information from the HP website. Design for recycling has been incorporated into this product. The number of materials has been kept to a minimum while ensuring proper functionality and reliability. dissimilar materials have been designed to separate easily.*

*Fasteners and other connections are easy to locate, access, and remove using common tools. High priority parts have been designed to access quickly for* efficient disassembly and repair. For more information, visit HPâ**DDs Commitment to the Environment website** at: www. Html â**DD** âDD âDD âDD âDD *â â â â â â â â Eco-Tips Paper use Plastics Material safety data sheets Recycling program HP inkjet supplies recycling program Power consumption Sleep mode Disposal of waste equipment by users Chemical substances Toxic and hazardous substance table (China) Restriction of hazardous substance (Ukraine) Restriction of hazardous substance (India) Eco-Tips HP is committed to helping customers reduce their environmental footprint. Please visit the HP Environmental Programs and Initiatives website for more information on HPâ* $\square \square s$  *environmental initiatives.* 

*Com/hpinfo/globalcitizenship/environment/ Paper use This product is suited for the use of recycled paper according to DIN 19309 and EN 12281:2002. Plastics Plastic parts over 25 grams are marked according to international standards that enhance the ability to identify plastics for recycling purposes at the end of product life. 76 Appendix A Technical information ENWW Material safety data sheets Material safety data sheets (MSDS) can be obtained from the HP website at: www. hp. @@@@@@For more information, go to the following website: www.*

*hp. @@The following mark will appear on ENERGY STAR qualified imaging products: Additional ENERGY STAR qualified imaging product model information is listed at: www. After initial setup of printer, the printer will enter Sleep mode after 5 minutes of inactivity. The time to Sleep mode cannot be changed. ENWW Environmental product stewardship program 77 Disposal of waste equipment by users This symbol means do not dispose of your product with your other household waste. Instead, you should protect human health and the environment by handing over your waste equipment to a designated collection point for the recycling of waste electrical and electronic equipment. For more information, please contact your household waste disposal service, or go to http://www. Chemical substances HP is committed to providing our customers with information about the chemical substances in our products as needed to comply with legal requirements such as REACH (Regulation EC No 1907/2006 of the European Parliament and the Council). A chemical information report for this product can be found at: www. Toxic and hazardous substance table (China) Restriction of hazardous substance (Ukraine) 78 Appendix A Technical information ENWW Restriction of hazardous substance (India) ENWW Environmental product stewardship program 79 Regulatory notices The HP Deskjet 1510 series meets product requirements from regulatory agencies in your country/ region.*

*This section contains the following topics: â â â â â â â Regulatory model identification number FCC statement Notice to users in Korea VCCI (Class B) compliance statement for users in Japan Notice to users in Japan about the power cord European Union Regulatory Notice Declaration of conformity Regulatory model identification number For regulatory identification purposes, your product is assigned a Regulatory Model Number. The Regulatory Model Number for your product is SNPRB-1204-01. This regulatory number should not be confused with the marketing name (HP Deskjet 1510 All-in-One Printer, HP Deskjet Ink Advantage 1515 All-in-One Printer, etc. 80 Appendix A Technical information ENWW FCC statement Notice to users in Korea VCCI (Class B) compliance statement for users in Japan Notice to users in Japan about the power cord ENWW Regulatory notices 81 European Union Regulatory Notice Products bearing the CE marking comply with the following EU Directives: â*  $\Box$  *â*  $\Box$  *â*  $\Box$  $\Box$  $L$ *ow Voltage Directive 2006/95/EC EMC Directive 2004/108/EC Ecodesign Directive 2009/125/EC, where applicable CE compliance of this product is valid only if powered with the correct CE-marked AC adapter provided by HP. If this product has telecommunications functionality, it also complies with the essential requirements of the following EU Directive: â R&TTE Directive 1999/5/EC Compliance with these directives implies conformity to applicable harmonized European standards (European Norms) that are listed in the EU Declaration of Conformity issued by HP for this product or product family and available (in English only) either within the product documentation or at the following website: www.*

*hp. Com/go/certificates (type the product number in the search field). The compliance is indicated by one of the following conformity markings placed on the product: For non-telecommunications products and for EU harmonized telecommunications products, such as Bluetooth® within power class below 10mW. For EU non-harmonized telecommunications products (If applicable, a 4-digit notified body number is inserted between CE and ! ). Please refer to the regulatory label provided on the product.*

*The telecommunications functionality of this product may be used in the following EU and EFTA countries: Austria, Belgium, Bulgaria, Cyprus, Czech Republic, Denmark, Estonia, Finland, France, Germany, Greece, Hungary, Iceland, Ireland, Italy, Latvia, Liechtenstein, Lithuania, Luxembourg, Malta, Netherlands, Norway, Poland, Portugal, Romania, Slovak Republic, Slovenia, Spain, Sweden, Switzerland, and United Kingdom. The telephone connector (not available for all products) is intended for connection to analogue telephone networks. 82 Appendix A Technical information ENWW Products with* wireless LAN devices â *III* Some countries may have specific obligations or special requirements about the operation of Wireless LAN networks such as *indoor use only or restrictions of the channels available.*

> [You're reading an excerpt. Click here to read official HP DESKJET](http://yourpdfguides.com/dref/5450423) [1510 user guide](http://yourpdfguides.com/dref/5450423)

*Please make sure that the country settings of the wireless network are correct. france â For 2.4-GHz Wireless LAN operation of this product, certain restrictions apply: This product may be used indoors for the entire 2400-MHz to 2483. 5-MHz frequency band (channels 1 to 13). For outdoor use, only the 2400-MHz to 2454-MHz frequency band (channels 1 to 7) may be used. For the latest requirements, see www. The point of contact for regulatory matters is: Hewlett-Packard GmbH, Dept.*

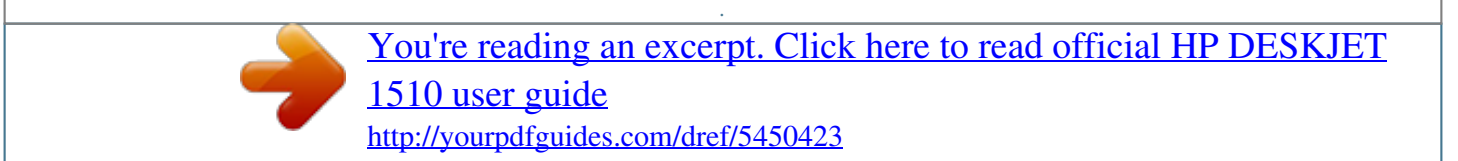